# INSTRUKCJA OBSŁUGI ZOOM

# 1. Instalacja programu

Aby korzystać z aplikacji Zoom należy zainstalować ją na komputerze ze strony: https://zoom.us/download#client\_4meeting (ścieżka: Zasoby -> Download Center).

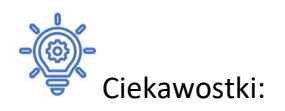

- Można pobrać wtyczkę do MS Outlook
- Można pobierać różne tła

# 2. Uruchomienie

Po uruchomieniu aplikacji i zalogowaniu się (Sign In) danymi otrzymanymi w mailu, ukaże się następujące okno:

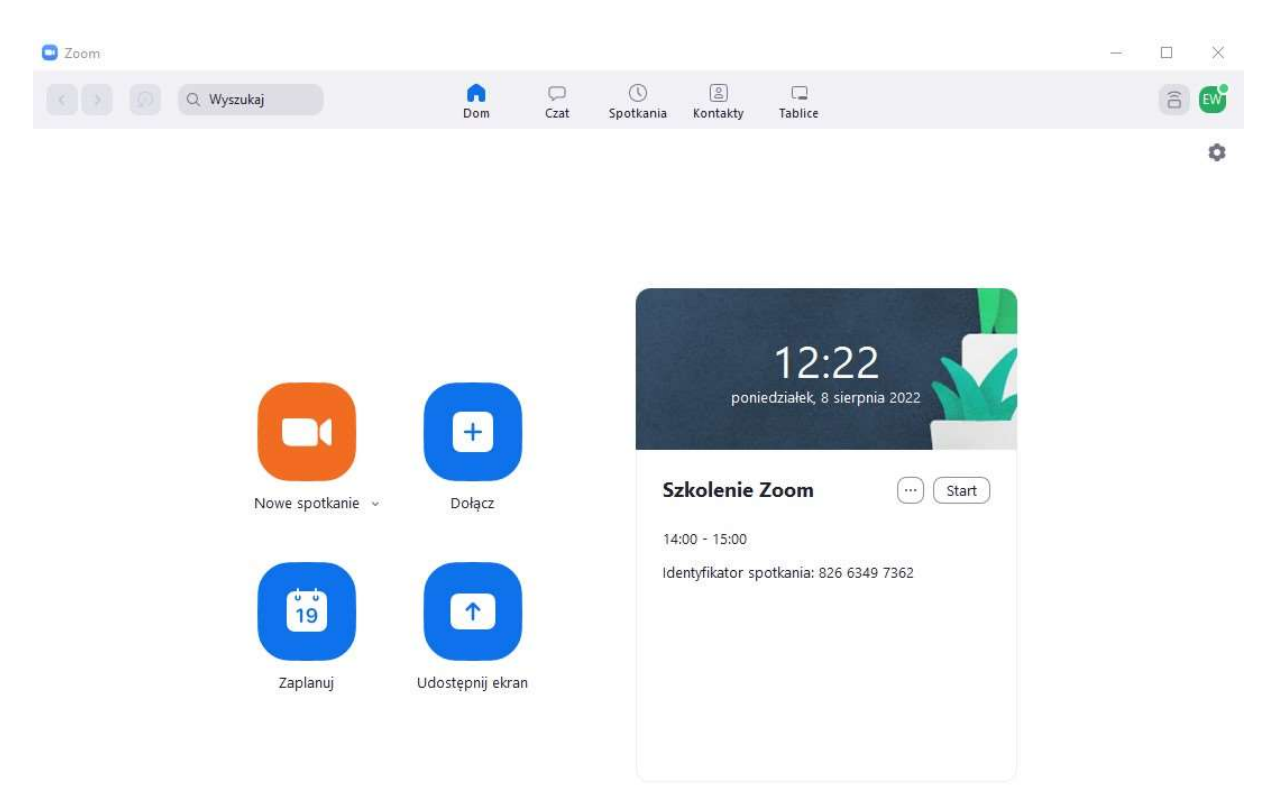

Z ikon po lewej stronie najważniejsza jest: Nowe spotkanie – używana w celu przeprowadzenia/nagrania wykładu. Po jej kliknięciu uruchomiona zostanie wideokonferencja.

Po prawej stronie znajduje się lista wykładów wraz z godzinami (pojawiają się w tym miejscu zaplanowane spotkania na dany dzień).

Na tej liście odnajdziesz swój wykład (po najechaniu kursorem na jego nazwę wyświetli się ona w całości). Aby rozpocząć wideokonferencję kliknij w widniejący przy nim przycisk Start.

Listę przygotowanych wykładów znaleźć można również w zakładce Spotkania u góry okna. Po jej wybraniu wyświetli się wówczas lista wykładów po lewej i opcje wykładu po prawej stronie ekranu, z których najistotniejszą jest "Start" (obraz poniżej):

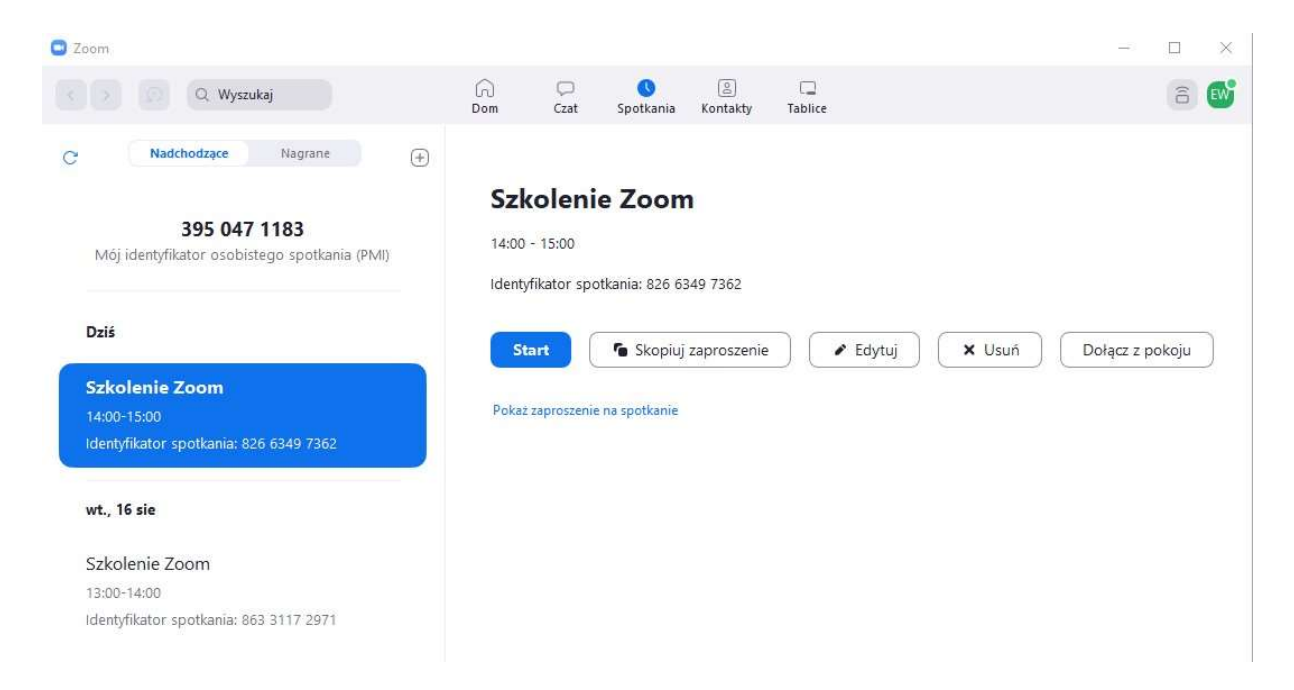

Po uruchomieniu wykładu (po naciśnięciu przycisku Start lub Nowe spotkanie) wyświetli się okno wykładu. Następnie należy wybrać jedną z opcji, np. Dołącz z dźwiękiem z komputera.

Przy udostępnianiu zasobów audio warto sprawdzić czy głośniki i mikrofon działają wybierając "Przetestuj głośnik i mikrofon".

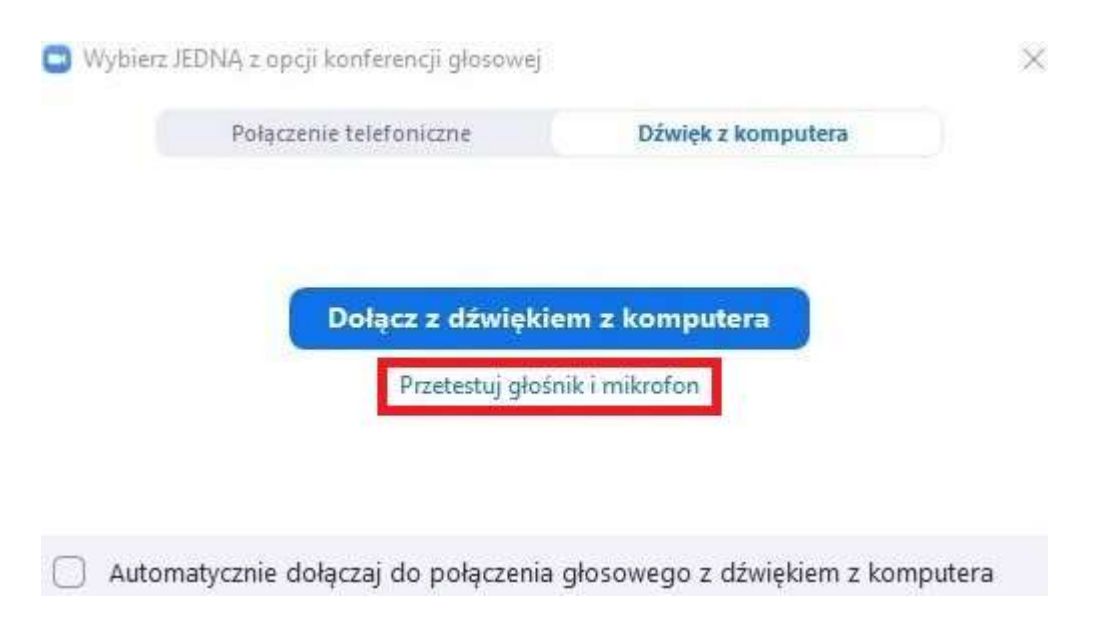

Wyświetlą się kolejno okna z testem głośnika/słuchawek i mikrofonu.

Jeżeli oba testy przebiegły pomyślnie (odpowiedzieliśmy "Tak") będziemy mogli przejść do spotkania.

# 3. Przegląd opcji dostępnych w Zoom

U dołu ekranu wyświetla się pasek opcji dostępnych dla prowadzącego wykład (obraz poniżej).

**Alberta March March Communication Communication Communication Communication** 

Od lewej:

- a) Opcje dźwięku
- b) Opcje obrazu
- c) Opcje bezpieczeństwa
- d) Zarządzanie uczestnikami spotkania
- e) Opcje ankietowe
- f) Czat
- g) Udostępnianie ekranu
- h) Nagranie
- i) Pokoje
- j) Reakcje
- k) Tablice
- l) Zakończenie spotkania

#### Ad a) Opcje dźwięku

Klikając w ikonę mikrofonu wyciszamy go przez co uczestnicy nie będą Nas słyszeć. Jeżeli wyświetla się tutaj ikonka słuchawek, oznacza to, że nie udostępniliśmy albo nie posiadamy mikrofonu. Należy wówczas przeprowadzić test audio ponownie (jeżeli jesteśmy pewni, że posiadamy sprawny mikrofon w komputerze) bądź podłączyć mikrofon zewnętrzny, bądź słuchawki z mikrofonem i przeprowadzić test audio.

Klikając w strzałkę obok ikony mikrofonu/słuchawek wyświetlą się opcje wyboru urządzeń do odtwarzania i nagrywania dźwięku dostępne na komputerze, a także opcje testu tych urządzeń (test taki jak był opisywany przy uruchomieniu).

# Ad b) Opcje obrazu

Klikając w ikonę kamery blokujemy transmisję video.

# Ad c) Opcje bezpieczeństwa

Znajdują się tam opcje pozwoleń dla uczestników spotkania. W celach zachowania porządku nie zaleca się nic tam zmieniać. Opcja zabezpieczenia zarządza ustawieniami spotkania, które możemy szybko zmienić. Można zablokować spotkanie, aby nikt więcej do niego nie wchodził lub umożliwić uczestnikom pokazywanie swojego pulpitu jeśli chcą się podzielić jakąś prezentacją lub problemem.

#### Ad d) Zarządzanie uczestnikami spotkania

Klikając w ikonę wyświetli się po prawej stronie lista uczestników spotkania. Umożliwia ona nadawanie prawa głosu na wykładzie (przycisk "Wyłącz wyciszenie" po najechaniu na nazwę użytkownika). Wyświetlają się tutaj także reakcje uczestników w formie ikon m.in.: podniesienie ręki, potwierdzenie, negacja, prośba o przerwę.

#### Ad e) Opcje ankietowe

Możemy przeprowadzić tutaj ankietę wśród słuchaczy. Po kliknięciu wyświetli się okno z przyciskiem "Utwórz" po którego kliknięciu otworzy się przeglądarka (możliwe, że będzie konieczne zalogowanie się na wyświetlonej stronie danymi dostępowymi, które Państwo otrzymali przy dostępie do wykładu) i wyświetlone zostanie okno.

# Ankieta bez tytułu

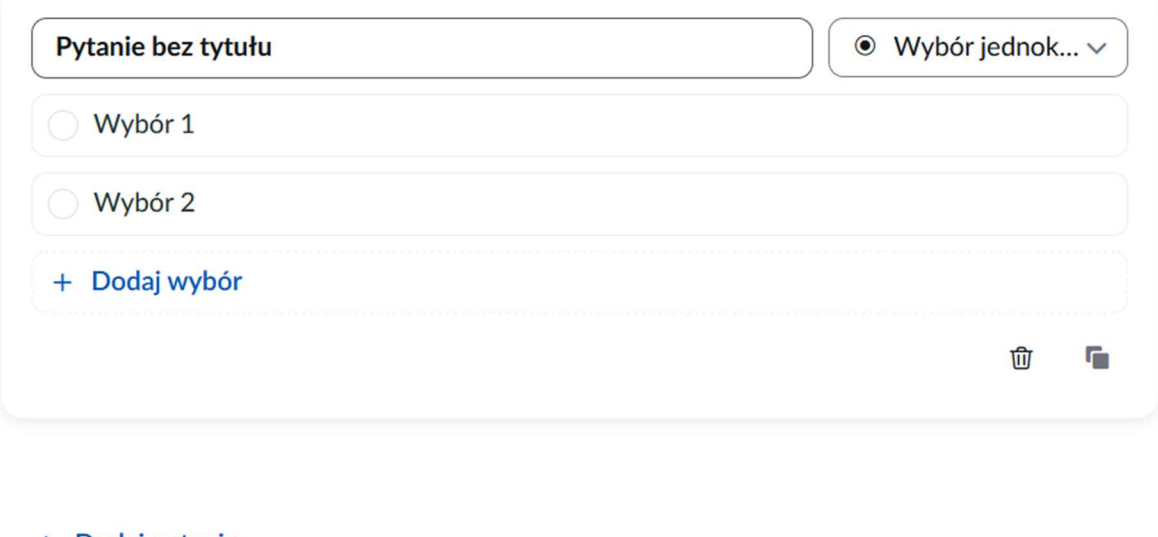

+ Dodaj pytanie

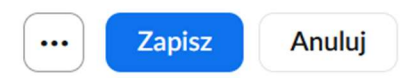

W polu "Ankieta bez tytułu" wpisujemy nazwę ankiety.

W polu "Pytanie bez tytułu" wpisujemy pytanie.

Ankieta może mieć dwojaki sposób odpowiedzi: "Wybór jednokrotny" – pojedynczy wybór,

"Wybór wielokrotny" – wybór wielokrotny

W polach "Wybór 1" wpisujemy proponowane opcje.

Na dole pod "+ Dodaj wybór" możemy dodać kolejne pytanie do ankiety. Poniżej znajdują się przyciski "Zapisz" i "Anuluj". Klikając "Zapisz" zapisujemy ankietę, zostanie ona zamknięta i możemy się przenieść z powrotem do okna Zoom. Wyświetla się tam nasza ankieta.

Przyciskiem "Uruchom" rozsyłamy ankietę wśród słuchaczy. W każdej chcieli możemy ją zakończyć, a następnie opublikować jej wyniki wśród słuchaczy.

# Ad f) Czat

Opcja chat umożliwia komunikacje tekstową. Jest bardzo często wykorzystywana podczas webinariów, gdzie uczestnicy zadają pytania prowadzącemu podczas prezentacji, a on odpowiada na nie w części pytań i odpowiedzi zazwyczaj na końcu prezentacji.

# Ad g ) Udostępnienie ekranu

Jedna z najważniejszych opcji w przypadku prowadzenia spotkania.

Po kliknięciu w ikonę wyświetlone zostanie okno z otwartymi na komputerze folderami i plikami. Dodatkowo opcja ta umożliwia korzystanie z Tablicy, na której możemy za pomocą myszy cokolwiek napisać czy narysować.

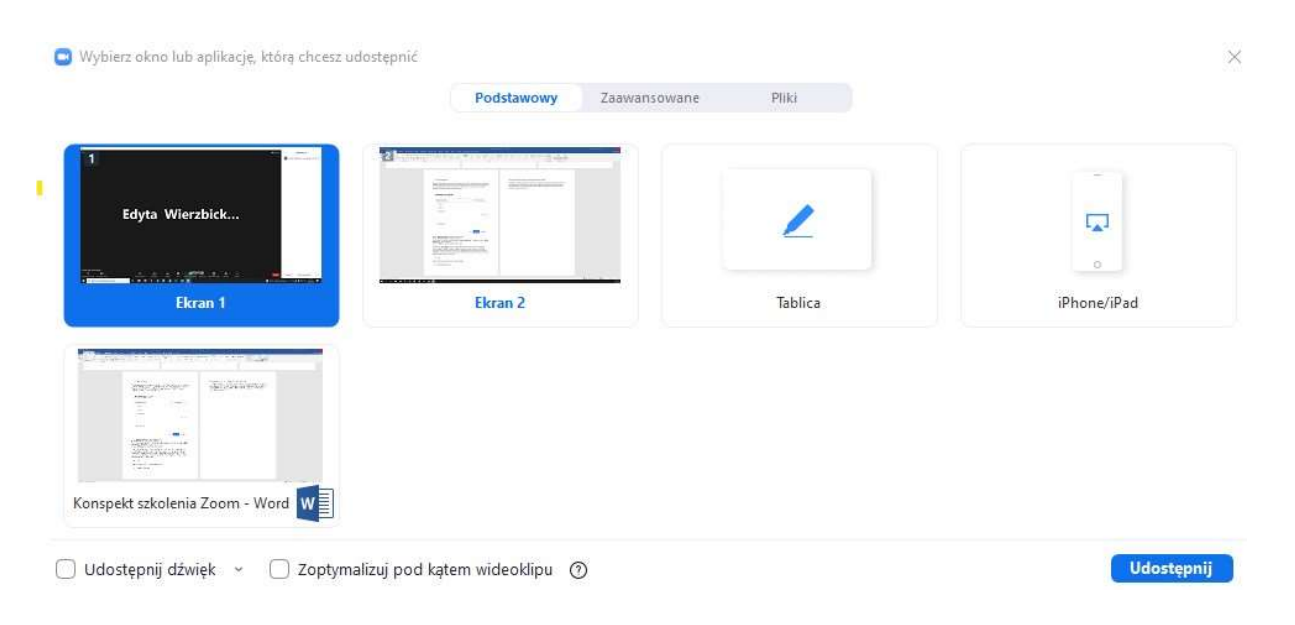

Aby udostępnić, wybieramy dany plik z wyświetlonej listy i klikamy w prawym dolnym rogu, podświetlony na niebiesko przycisk "Udostępnij".

Zmieni się wówczas sposób wyświetlania ekranu. Menu, które wcześniej znajdowało się u dołu ekranu wyświetlone zostanie u góry z dwoma nowymi opcjami "Wstrzymaj udostępnianie" oraz "Dodaj notatkę" oraz obraz z kamery zostanie wyświetlony w miniaturze w prawym rogu ekranu. Pierwsza z nowych opcji zatrzymuje udostępnianie ekranu w celu chęci naniesienia jakiś poprawek na wyświetlany plik. Późniejsze wznowienie udostepnienia wyświetli już plik po zmianach. Druga opcja umożliwia zaznaczanie za pomocą narzędzi dostępnych w opcji tablicy różnych fragmentów ekranu, w celu wskazania np. szczegółu zdjęcia wyświetlanego na ekranie bądź istotnego fragmentu tekstu.

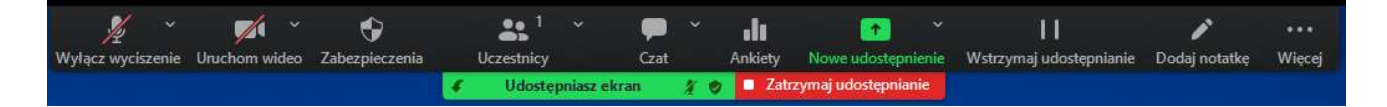

W celu przerwania udostępnienia klikamy na "Zatrzymaj udostępnianie" znajdujące się na czerwonym polu pod wyświetlanym u góry menu.

W celu przełączenia się na inny plik, który chcemy wyświetlić, klikamy na "Nowe udostępnienie" w górnym menu.

#### Ad h) Nagranie

Po kliknięciu będziemy mieli możliwość nagrania wykładu. Nagrywaj na tym komputerze – nagranie zostanie zapisane na komputerze prowadzącego.

# Ad i) Pokoje

Istnieje możliwość tworzenia pokoi (podajemy liczbę pokoi) – do wyboru mamy opcję:

- Przypisz automatycznie
- Przypisz ręcznie
- Pozwól uczestnikom na wybór pokoju

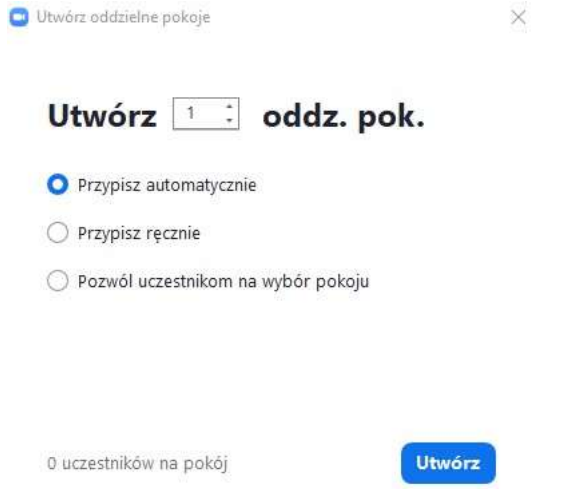

Po utworzeniu pokoi mamy możliwość przypisania uczestników i ich otwarcia:

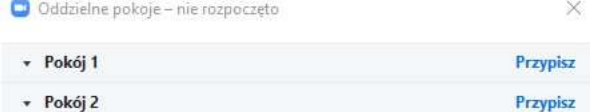

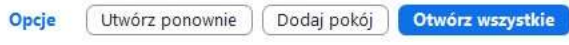

# Widok po otwarciu pokoi:

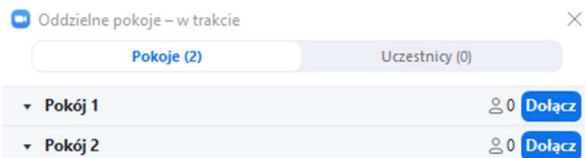

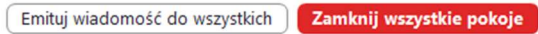

# Ad j) Reakcje

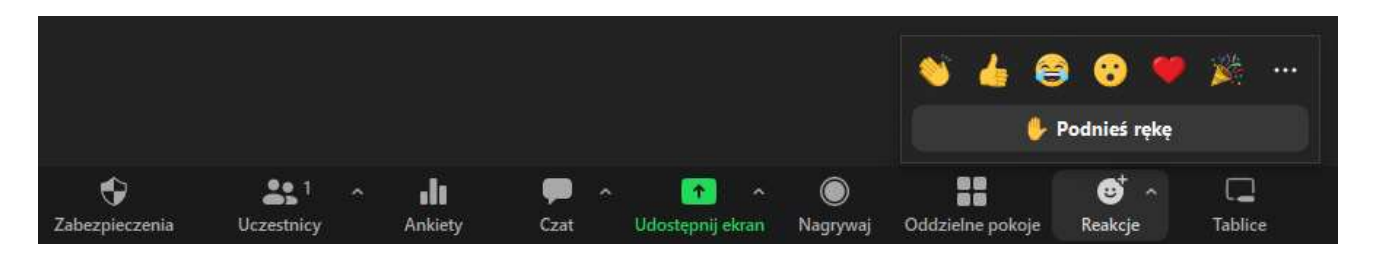

Ta funkcja pozwala na dwie rzeczy:

- Zgłaszanie chęci wypowiedzenia się przez podniesienie ręki
- Reagowanie na bieżąco na to co mówią inni uczestnicy spotkania np. uznanie klaszczące dłonie

#### Ad k) Tablice

Tablica umożliwia rysowanie lub zaznaczanie pewnych rzeczy. Jest to bardzo przydatna opcja podczas tłumaczenia pewnych zjawisk lub idei. Tablica należy do interaktywnych narzędzi, każdy uczestnik spotkania może ją współtworzyć.

Tablicę można zapisać i udostępnić innym osobom.

#### Ad l) Zakończenie spotkania

Przycisk kończy spotkanie.

Po jego naciśnięciu zostanie wyświetlona informacja o konieczności ustanowienia nowej osoby prowadzącej, jeżeli chcemy dalej prowadzić spotkanie.

Wybieramy opcję "Zakończ spotkanie dla wszystkich" w celu automatycznego rozłączenia wszystkich uczestników.

#### 4. Dołączenie do spotkania

Każdy kto ma hasło do pokoju i zna jego numer może dołączyć do konwersacji w formie spotkania.